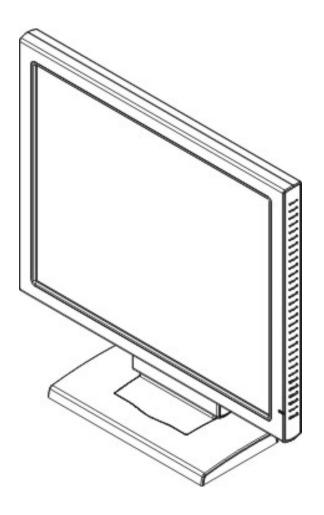

# **EN9110**

19" LCD Monitor

# User's Manual

By Envision Peripherals, Inc.

www.envisionmonitor.com

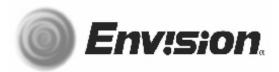

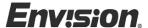

Before operating the monitor, please read this manual thoroughly. This manual should be retained for future reference.

# FCC Class B Radio Frequency Interference Statement WARNING: (FOR FCC CERTIFIED MODELS)

**NOTE:** This equipment has been tested and found to comply with the limits for a Class B digital device, pursuant to Part 15 of the FCC Rules. These limits are designed to provide reasonable protection against harmful interference in a residential installation. This equipment generates, uses and can radiate radio frequency energy, and if not installed and used in accordance with the instructions, may cause harmful interference to radio communications. However, there is no guarantee that interference will not occur in a particular installation. If this equipment does cause harmful interference to radio or television reception, which can be determined by turning the equipment off and on, the user is encouraged to try to correct the interference by one or more of the following measures:

- 1. Reorient or relocate the receiving antenna.
- 2. Increase the separation between the equipment and receiver.
- 3. Connect the equipment into an outlet on a circuit different from that to which the receiver is connected.
- 4. Consult the dealer or an experienced radio/TV technician for help.

### NOTICE

- The changes or modifications not expressly approved by the party responsible for compliance could void the user's authority to operate the equipment.
- 2. Shielded interface cables and AC power cord, if any, must be used in order to comply with the emission limits.
- 3. The manufacturer is not responsible for any radio or TV interference caused by unauthorized modification to this equipment. It is the responsibilities of the user to correct such interference.

As an ENERGY STAR® Partner Envision Peripherals Inc. has determined that this product meets the ENERGY STAR® guidelines for energy efficiency.

## **WARNING:**

To prevent fire or shock hazard, do not expose the monitor to rain or moisture. Dangerously high voltages are present inside the monitor. Do not open the cabinet. Refer servicing to qualified personnel only.

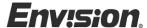

### **PRECAUTIONS**

- Do not use the monitor near water, e.g. near a bathtub, washbowl, kitchen sink, laundry tub, swimming pool or in a wet basement.
- Do not place the monitor on an unstable cart, stand, or table. If the monitor falls, it can injure a person and cause serious damage to the appliance. Use only a cart or stand recommended by the manufacturer or sold with the monitor. If you mount the monitor on a wall or shelf, use a mounting kit approved by the manufacturer and follow the kit instructions.
- Slots and openings in the back and bottom of the cabinet are provided for ventilation. To ensure reliable operation of the monitor and to protect it from overheating, be sure these openings are not blocked or covered. Do not place the monitor on a bed, sofa, rug, or similar surface. Do not place the monitor near or over a radiator or heat register. Do not place the monitor in a bookcase or cabinet unless proper ventilation is provided.
- The monitor should be operated only from the type of power source indicated on the label. If you are not sure of the type of power supplied to your home, consult your dealer or local power company.
- The monitor is equipped with a three-pronged grounded plug, a plug with a third (grounding) pin. This plug will fit only into a grounded power outlet as a safety feature. If your outlet does not accommodate the three-wire plug, have an electrician install the correct outlet, or use an adapter to ground the appliance safely. Do not defeat the safety purpose of the grounded plug.
- Unplug the unit during a lightening storm or when it will not be used for long period of time. This will protect the monitor from damage due to power surges.
- Do not overload power strips and extension cords. Overloading can result in fire or electric shock.
- Never push any object into the slot on the monitor cabinet. It could short circuit parts causing a fire or electric shock. Never spill liquids on the monitor.
- Do not attempt to service the monitor by yourself; opening or removing covers can expose you to dangerous voltages and other hazards. Please refer all servicing to qualified service personnel.
- To ensure satisfactory operation, use the monitor only with UL listed computers which have appropriate configured receptacles marked between 100 - 240V AC, Min. 5A.
- The wall socket shall be installed near the equipment and shall be easily accessible.
- For use only with power adaptor manufacturer by CHI SAM ELECTRONIC, model CH-1205
- Do not install the monitor in a location near heat sources such as radiators or air ducts, or in a place subject to direct sunlight, or excessive dust or mechanical vibration or shock.
- Save the original shipping carton and packing materials, as they will come in handy if you ever have to ship your monitor.

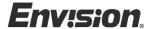

### **PRECAUTIONS** (cont)

- For maximum protection, repackage your monitor as it was originally packed at the factory.
- To keep the monitor looking new, periodically clean it with a soft cloth. Stubborn stains may be removed with a cloth lightly dampened with a mild detergent solution. Never use strong solvents such as thinner, benzene, or abrasive cleaners, since these will damage the cabinet. As a safety precaution, always unplug the monitor before cleaning it.

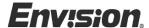

### **SPECIAL NOTES ON LCD MONITORS**

The following symptoms are normal with LCD monitor and do not indicate a problem.

### **NOTES**

- Due to the nature of the fluorescent light, the screen may flicker during initial use. Turn off the Power Switch and then turn it on again to make sure the flicker disappears.
- You may find slightly uneven brightness on the screen depending on the desktop pattern you use.
- The LCD screen has effective pixels of 99.99% or more. It may include blemishes of 0.01% or less such as a missing pixel or a pixel lit all of the time.
- Due to the nature of the LCD screen, an afterimage of the previous screen may remain after switching the image, when the same image is displayed for hours. In this case, the screen is recovered slowly by changing the image or turning off the Power Switch for hours.

### BEFORE YOU OPERATE THE MONITOR

#### **FEATURES**

- 48cm(19") TFT Color LCD Monitor
- Crisp, Clear Display for Windows
- Recommended Resolutions: 1280 X 1024 @60Hz
- EPA ENERGY STAR®
- Dual Input (DVI + Analog)
- Space Saving, Compact Case Design

### **CHECKING THE CONTENTS OF THE PACKAGE**

#### The product package should include the following items:

- 1. LCD Monitor
- 2. 15-pin D-Sub Cable
- 3. DVI Cable
- 4. Power Cord
- 5. External Power Adapter
- 6. Driver Disk
- 7. Quick Start Guide (QSG)
- 8. Warranty, Notices, Warnings & Precautions Booklet
- 9. Input Not Supported Solution Sheet

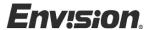

### **INSTALLATION INSTRUCTIONS**

### **SWIVEL BASE**

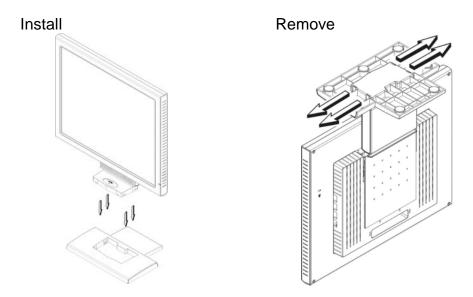

Figure 1 Installing and Removing the Swivel Base

### **POWERCORD**

#### **Power Source:**

- 1. Make sure that the power cord is the correct type required in your area.
- 2. This LCD monitor has an External universal power supply that allows operation in either 100/120V AC or 220/240V AC voltage area (No user adjustment is required.)
- 3. Connect the AC-power cord into your LCD monitor's External Adapter input socket, and then plug the other end of External adapter to LCD monitor's DC-power-input. The AC-power cord may be connected to either a wall power outlet or the power outlet socket on your PC, depending on the type of power cord supplied with your LCD monitor.

# NOTES

A certified power supply cord has to be used with this equipment. The relevant national installation and/or equipment regulations shall be considered. A certified power supply cord not lighter than ordinary polyvinyl chloride flexible cord according to IEC 60227 (designation H05VV-F 3G 0.75mm or H05VVH2-F2 3G 0.75mm ) shall be used. Alternative a flexible cord be of synthetic rubber according to IEC 60245 (designation H05RR-F 3G 0.75mm ) shall be used.

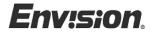

# **INSTALLATIONS INSTRUCTIONS (cont)**

# PREPARING TO INSTALL THE CABLES

- 1. Remove the wall mounting hole cover.
- 2. Remove the cable cover.

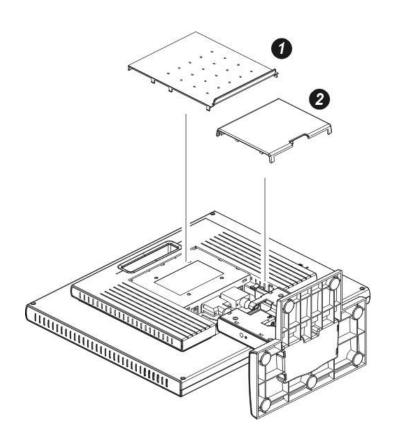

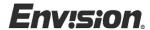

### **INSTALLATIONS INSTRUCTIONS (cont)**

### CABLE CONNECTIONS

- 1 Connect the DC-jack power cable into DC-IN connector on the back of the monitor.
- 2. Connect one end of the 15-pin D-Sub cable to the back of the monitor and connect the other end to the computer's D-Sub port.
- 3. (Optional Requires a video card with DVI port) Connect one end of the 24-pin DVI cable to the back of the monitor and connect the other end to the computer's DVI port. be tightened.
- 4 Connect the female end of the power cord to the monitor's power adapter and connect the male end of the power cord to the AC outlet.

**Caution:** If the AC outlet is not grounded (with three holes), install the proper grounding adapter (not supplied).

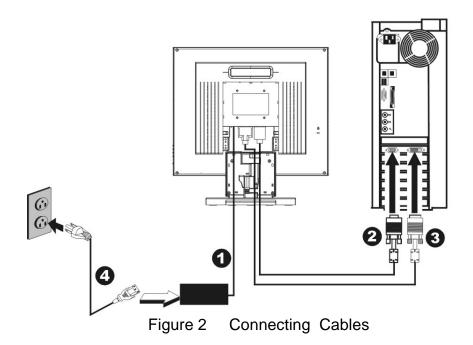

| 1. | External Adapter   |
|----|--------------------|
| 2. | 15-pin D-Sub Cable |
| 3. | DVI Cable          |
| 4. | Power Cord         |

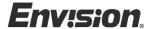

# **INSTALLATION INSTRUCTIONS (cont)**

### **Preparing To Install The Optional Wall Mount Arm (Not Included)**

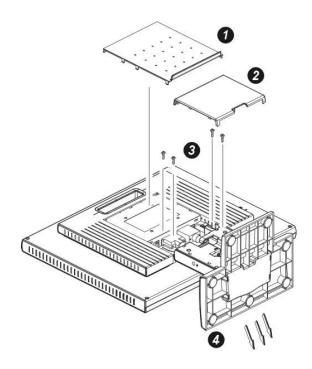

This monitor can be attached to a wall mounting arm you can purchase separately from Ergotron (www.ergotron.com). Turn the power OFF then disconnect the cables from the monitor before performing the procedure below. Lay the monitor face down on a soft surface.

- 1. Remove wall mounting hole cover.
- 2. Remove the cable cover.
- 3. Remove the 4 screws holding the base to the back of the monitor.
- 4. Remove the base.

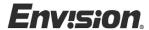

### **INSTALLATION INSTRUCTIONS (cont)**

### **Attaching The Optional Wall Mount Arm (not supplied)**

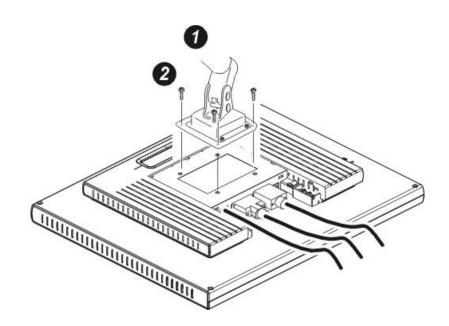

Follow these steps to finish installing the wall mounting arm:

- 1. Place the wall mounting arm onto the back of the monitor. Line up the holes of the arm with the holes in the back of the monitor.
- 2. Insert the 4 screws into the holes and tighten.
- Reconnect the cables. Refer to the user's manual that came with the optional wall mounting arm for instrucstions on attaching it to the wall.

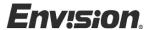

### **ADJUSTING THE VIEWING ANGLE**

- For optimal viewing it is recommended to look at the full face of the monitor, then adjust the monitor's angle to your own preference.
- Hold the stand so you do not topple the monitor when you change the monitor's angle.
- You are able to adjust the monitor's angle from -5° to 20°.

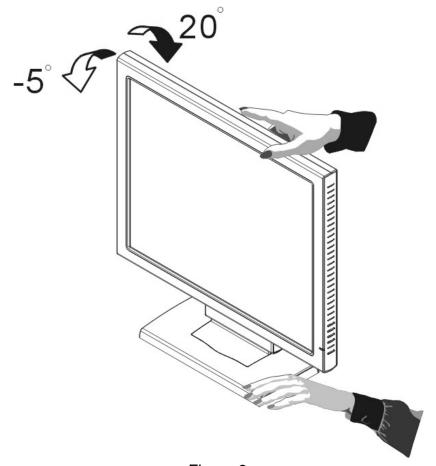

Figure 3

# NOTES

- Do not touch the LCD screen when you change the angle. It may cause damage or break the LCD screen.
- Careful attention is required not to catch your fingers or hands when you change the angle.

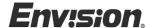

### **OPERATING INSTRUCTIONS**

### **GENERAL INSTRUCTIONS**

Press the power button to turn the monitor on or off. The other control buttons are located on the side of the monitor (See Figure 4). By changing these settings, the picture can be adjusted to your personal preferences.

- The power cord should be connected.
- Connect the video cable from the monitor to the video card.
- Press the power button to turn on the monitor. The power indicator will light up.

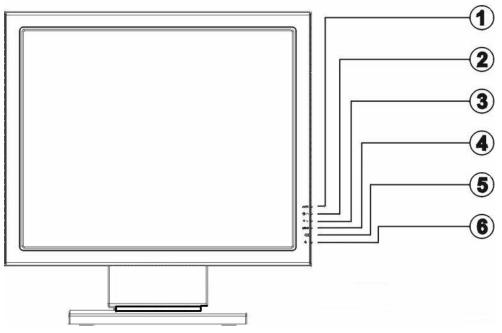

Figure 4 External Control Button

# **EXTERNAL CONTROLS**

| 1. | Auto Config / Exit | 5. | Power Indicator |
|----|--------------------|----|-----------------|
| 2. | / Brightness       | 6. | Power Button    |
| 3. | ▼ / Contrast       |    |                 |
| 4. | MENU / ENTER       |    |                 |

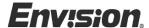

### FRONT PANEL CONTROL

#### Power Button:

Press this button to switch the monitor's power ON or OFF.

#### • MENU / ENTER :

Activate OSD menu when OSD is OFF or activate/de-activate adjustment function when OSD is ON or Exit OSD menu when in Brightness/Contrast OSD status.

## Brightness ☆ / ▲:

Adjust brightness or function adjust.

### • Contrast **①** / ▼ :

Adjust contrast or function adjust.

### • Auto Adjust button / Exit:

- 1. When OSD menu is in active status, this button will act as EXIT-KEY (EXIT OSD menu)
- 2. When OSD menu is in OFF, press this button for 2 seconds to activate the Auto Adjustment function.

The Auto Adjustment function is used to set the HPos, VPos, Clock and Focus.

#### Power Indicator:

Green — Power On mode.

Orange — Off mode.

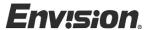

### **HOW TO ADJUST A SETTING**

- 1. Press the MENU-button to activate the OSD window. See figure 5.
- 2. Press ▲ or ▼ to select the desired function. See figure 5.
- 3. Press the MENU-button again to activate the highlighted function.
- 4. Press ▲ or ▼ to adjust the selected function.

  Note: ▲ is used to adjust the function down & ▼ is used to adjust the function up. This is due to the orientation of the adjustment level bar.
- 5. When the OSD window is active, it shows the input signal timing. The "H" stands for the horizontal frequency and "V" for the vertical frequency.
- 6. To exit and save, select the exit function, or leave the monitor alone for 10 seconds. If you want to adjust another function press MENU again and repeat steps 2-4.

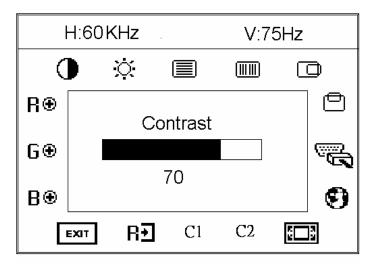

Figure 5 The OSD Message

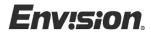

# **ADJUSTING THE PICTURE**

Below describes the function of each OSD icon.

| 1.  |                | Contrast       | Adjust the picture contrast.                                                                                                    |
|-----|----------------|----------------|----------------------------------------------------------------------------------------------------|
| 2.  | - <u>;</u> Ċ;- | Brightness     | Adjust the picture brightness.                                                                                                    |
| 3.  |                | Input Selected | Input Signal source selected ( select Analog or Digital input source )                                                                                                    |
| 4.  |                | Focus          | Adjust picture Focus (available in Analog mode only).                                                                                                    |
| 5.  |                | Clock          | Adjust picture Clock (available in Analog mode only).                                                                                                    |
| 6.  |                | H- Position    | Adjust the horizontal position of the picture (availab in Analog mode only).                                                                                                    |
| 7.  |                | V- Position    | Adjust the vertical position of the picture (available in Analog mode only).                                                                                                    |
| 8.  | 3              | Language       | Multi-Language selection                                                                                                    |
| 9.  | <u>@</u> □@    | Scaling Mode   | Stretch the picture to fit full screen, screen size ratio or native size (this function only works when the resolution setting is lower than the native resolution of 1280x1024). |
| 10. | R⊕             | Red            | Adjusts Red intensity.                                                                                                    |
| 11. | G⊕             | Green          | Adjusts Green intensity.                                                                                                    |
| 12. | $B \oplus$     | Blue           | Adjusts Blue intensity.                                                                                                    |
| 13. | C1             | (6500K)Color   | The color temperature for 6500°K is x=0.313, y=0.329.                                                                                                    |
| 14. | C2             | (7800K)Color   | The color temperature for 7800°K is x=0.296, y=0.311.                                                                                                    |
| 15. | R→]            | Reset          | Clear old settings of Auto-configuration, reactivates auto-configuration and set the color temperature to 7800°K.                                                                 |
| 16. | EXIT           | Exit           | Save user adjustment and exit OSD menu.                                                                                                    |

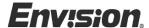

#### **PLUG AND PLAY**

### Plug & Play DDC1/2B Feature

This monitor is equipped with VESA DDC1/2B capabilities according to the VESA DDC STANDARD. It allows the monitor to inform the host system of its identity and, depending on the level of DDC used, communicate additional information about its display capabilities. The communication channel is defined in two levels, DDC1 and DDC2B.

The DDC1 is a unidirectional data channel from the display to the host that continuously transmits EDID information. The DDC2B is a bidirectional data channel based on the I<sup>2</sup>C protocol. The host can request EDID information over the DDC2B channel.

THIS MONITOR WILL APPEAR TO BE NON-FUNCTIONAL IF THERE IS NO VIDEO INPUT SIGNAL. IN ORDER FOR THIS MONITOR TO OPERATE PROPERLY, THERE MUST BE A VIDEO INPUT SIGNAL.

This monitor meets the Green monitor standards as set by the Video Electronics Standards Association (VESA) and/or the United States Environmental Protection Agency (EPA) and The Swedish Confederation Employees (NUTEK). This feature is designed to conserve electrical energy by reducing power consumption when there is no video-input signal present. When there is no video input signal this monitor, following a time-out period, will automatically switch to an OFF mode. This reduces the monitor's internal power supply consumption. After the video input signal is restored, full power is restored and the display is automatically redrawn. The appearance is similar to a "Screen Saver" feature except the display is completely off. The display is restored by pressing a key on the keyboard, or clicking the mouse.

### **USING THE RIGHT POWER CORD:**

The accessory power cord for the Northern American region is the wallet plug with NEMA 5-15 style and is UL listed and CSA labeled. The voltage rating for the power cord shall be 125 volts AC.

Supplied with units intended for connection to power outlet of personal computer: Please use a cord set consisting of a minimum No. 18 AWG, type SJT or SVT three conductors flexible cord. One end terminates with a grounding type attachment plug, rated 10A, 250V, CEE-22 male configuration. The other end terminates with a molded-on type connector body, rated 10A, 250V, having standard CEE-22 female configuration.

Please note that power supply cord needs to use VDE 0602, 0625, 0821 approval power cord in European counties.

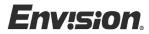

# **TECHNICAL SUPPORT (FAQ)**

| Problem & Question                | Possible Solution                                                      |
|-----------------------------------|------------------------------------------------------------------------|
| Power LED is not on               | *Check if the Power Switch is in the ON                                |
|                                   | position                                                               |
| N. D. O.D.                        | *Power Cord should be connected                                        |
| No Plug & Play                    | *Check if the PC system is Plug & Play                                 |
|                                   | compatible *Check if the Video Card is Plug & Play                     |
|                                   | compatible                                                             |
|                                   | *Check if the D-15 plug pin of Video                                   |
|                                   | Cable is bent                                                          |
|                                   | *Make sure the Envision Monitor Drivers                                |
|                                   | are installed                                                          |
|                                   | (Envision Monitor Drivers are available                                |
| Dioturo io fuzzy                  | at: www.envisionmonitor.com)                                           |
| Picture is fuzzy                  | *Adjust the Contrast and Brightness Controls.                          |
| Picture bounces or a wave         | *Move electrical devices that may cause                                |
| pattern is present in the picture | electrical interference.                                               |
| The power LED is ON (orange)      | *Computer Power Switch should be in                                    |
| but there's no video or no        | the ON position.                                                       |
| picture.                          | *Computer Video Card should be snugly seated in its slot               |
|                                   | *Make sure monitor's video cable is                                    |
|                                   | properly connected to the computer.                                    |
|                                   | *Inspect monitor's video cable and make                                |
|                                   | sure none of the pins are bent.  *Make sure computer is operational by |
|                                   | hitting the CAPS LOCK key on the                                       |
|                                   | keyboard while observing the CAPS                                      |
|                                   | LOCK LED. The LED should either                                        |
|                                   | turn ON or OFF after hitting the CAPS                                  |
|                                   | LOCK key.                                                              |
| Missing one of the primary        | *Inspect the monitor's video cable and                                 |
| colors (RED, GREEN, or            | make sure that none of the pins are                                    |
| BLUE)                             | bent.                                                                  |

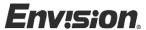

| Screen image is not centered or sized  | *Adjust pixel frequency (CLOCK) and   |  |  |
|----------------------------------------|---------------------------------------|--|--|
| properly.                              | FOCUS or press hot-key (AUTO)         |  |  |
| Picture has color defects              | *Adjust RGB color or select a pre-set |  |  |
| (white does not look white)            | color temperature from OSD.           |  |  |
| Horizontal or vertical disturbances on | *Use win 95/98 shut-down mode         |  |  |
| the screen                             | Adjust CLOCK and FOCUS or             |  |  |
|                                        | perform hot- key (AUTO-key).          |  |  |

CLOCK (pixel frequency) controls the number of pixels scanned by one horizontal sweep. If the frequency is not correct, the screen shows vertical stripes and the picture has not correct width.

FOCUS adjusts the phase of the pixel clock signal. With a wrong phase adjustment the picture has horizontal disturbances in light picture.

For FOCUS and CLOCK adjustment use "dot-pattern" or Win 95/98 shutdown mode pattern .

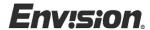

### **ERROR MESSAGE & POSSIBLE SOLUTION**

### **NO SIGNAL**

- 1. Check that the signal-cable is properly connected, If the connector is loose, tighten the connector's screws.
- 2. Check the signal-cable's connection pins for damage.

# **INPUT NOT SUPPORT**

Your computer has been set to unsuitable display mode ,set the computer to display mode given in the following table.

### **UNSUPPORTED MODE TRY DIFFERENT VIDEO CARD SETTING**

Your computer resolution is out of VESA-SPEC

### **RESOLUTION**

| RESOLUTION | VERTICAL<br>FREQUENCY |
|------------|-----------------------|
| 640 × 400  | 70Hz                  |
| 640 × 350  | 70Hz                  |
| 720 × 400  | 70Hz                  |
| 720 × 400  | 85Hz                  |
| 640 × 480  | 60Hz                  |
| 640 × 480  | 72Hz                  |
| 640 × 480  | 75Hz                  |
| 640 × 480  | 85Hz                  |
| 800 × 600  | 56Hz                  |
| 800 × 600  | 60Hz                  |
| 800 × 600  | 72Hz                  |
| 800 × 600  | 75Hz                  |
| 800 × 600  | 85Hz                  |
| 1024 × 768 | 60Hz                  |
| 1024 × 768 | 70Hz                  |

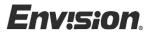

| 1024 × 768  | 75Hz |
|-------------|------|
| 1024 × 768  | 85Hz |
| 1280 × 1024 | 60Hz |
| 1280 × 1024 | 75Hz |
| 1280 × 1024 | 85Hz |
| 1152 × 864  | 75Hz |
| 1280 × 960  | 60Hz |
| 1280 × 960  | 85Hz |
| 640 × 480   | 67Hz |
| 832 × 624   | 75Hz |
| 640 × 400   | 56Hz |

NOTE: For digital input, the resolution 1280 x 1024 @ 85Hz and 1280 x 960 @ 85Hz are not supported

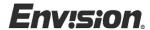

### **HOW TO INSTALL THE DRIVER-DISK (INF & ICM FILE)**

### **FOR FIRST TIME INSTALL:**

This is a Plug & Play LCD monitor. Turn off the PC then connect the cables. Power on the PC and it will automatically detect your new monitor. The Windows Operating system will automatically install a plug & play driver for it. If you would still like to install the driver included in the diskette that came with the monitor, log-on to our website at <a href="https://www.envisionmonitor.com/support/faq.asp">www.envisionmonitor.com/support/faq.asp</a>. Then look for "Installing the Driver" section.

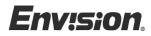

# **APPENDIX**

# SPECIFICATIONS

|                     | Duit die er er rete ee | TET Color LOD               |  |  |
|---------------------|------------------------|-----------------------------|--|--|
|                     |                        | TFT Color LCD               |  |  |
| LCD Panel           | Size                   | 48cm(19.0")                 |  |  |
| Pixel pitch         |                        | 0.294mm( H )x 0.294mm( V )  |  |  |
|                     | Viewable angle         | 170° (H) 170° (V)           |  |  |
|                     | Response time          | 25 ms (Typical)             |  |  |
|                     | Video                  | R,G,B Analog Interface      |  |  |
| Input               | Separate Sync.         | H/V TTL                     |  |  |
|                     | H-Frequency            | 31KHz – 92KHz               |  |  |
|                     | V-Frequency            | 55-85Hz                     |  |  |
| Display Colors      |                        | 16.7M Colors                |  |  |
| Dot Clock           |                        | 135MHz                      |  |  |
| Max. Resolution     |                        | 1280 x 1024 @85Hz           |  |  |
| Plug & Play         |                        | VESA DDC1/2B <sup>™</sup>   |  |  |
| EPA ENERGY STAR®    | ON Mode                | <u>&lt;</u> 60W             |  |  |
|                     | OFF Mode               | <u>&lt;5</u> W              |  |  |
| Input Connector     |                        | D-Sub 15pin                 |  |  |
| Input Video Signal  |                        | Analog:0.7Vp-p(standard),   |  |  |
|                     |                        | 75 OHM, Positive            |  |  |
| Input Connector     |                        | DVI 24pin                   |  |  |
| Input Video Signal  |                        | Digital sigal               |  |  |
| Maximum Screen Size |                        | Horizontal: 376.32mm        |  |  |
|                     |                        | Vertical: 301.056mm         |  |  |
| Power Source        |                        | 12VDC/5.0A 60W Max          |  |  |
| Environmental       |                        | Operating Temp: 0° to 40°C  |  |  |
| Considerations      |                        | Storage Temp.: -10° to 50°C |  |  |
|                     |                        | Operating Humidity:         |  |  |
|                     |                        | 20% to 90%                  |  |  |
| Weight              |                        | 6.9Kgs Unit (net)           |  |  |

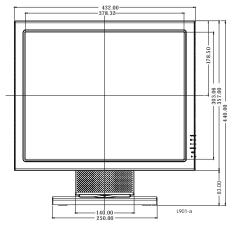

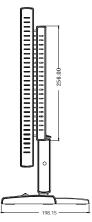

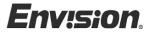

|                    | Switch      | Auto Adjust Key                    |
|--------------------|-------------|------------------------------------|
|                    |             | <ul><li>◀ / Brightness</li></ul>   |
|                    |             | <ul><li>▶ / Contrast</li></ul>     |
|                    |             | <ul> <li>Power Button</li> </ul>   |
|                    |             | MENU/ Exit                         |
| External Controls: | Functions   | Contrast                           |
|                    |             | <ul> <li>Brightness</li> </ul>     |
|                    |             | <ul> <li>Input Selected</li> </ul> |
|                    |             | • Focus                            |
|                    |             | Clock                              |
|                    |             | H-Position                         |
|                    |             | V-Position                         |
|                    |             | Auto-center                        |
|                    |             | Language                           |
|                    |             | Scaling Mode                       |
|                    |             | • C1 (6500°K)                      |
|                    |             | • C2 ( 7800°K )                    |
|                    |             | RGB Color temperature              |
|                    |             | Recall                             |
|                    |             | • Exit                             |
| Power Consumption  | ( Maximum ) | 60 Watts                           |
| Regulatory         |             | UL, CSA, FCC, TÜV, CE,             |
| Compliance         |             | ISO13406-2, Windows XP Logo        |

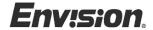

# **FACTORY PRESET TIMING TABLE**

| STANDARD | RESOLUTION  | HORIZONTAL<br>FREQUENCY | VERTICAL<br>FREQUENCY |
|----------|-------------|-------------------------|-----------------------|
| Dos-mode | 640 × 400   | 31.47kHz                | 70.0Hz                |
| Dos-mode | 720 x 400   | 31.47kHz                | 70.0Hz                |
| Dos-mode | 720 x 400   | 31.47kHz                | 70.0Hz                |
| VGA      | 640 × 480   | 31.47kHz                | 60.0Hz                |
|          | 640 × 480   | 35.00kHz                | 66.6Hz                |
|          | 640 × 480   | 37.50kHz                | 75.0Hz                |
|          | 640 × 480   | 37.86kHz                | 72.0Hz                |
|          | 800 × 600   | 37.879kHz               | 60.0Hz                |
| SVGA     | 800 × 600   | 46.875kHz               | 75.0Hz                |
|          | 800 × 600   | 35.16kHz                | 56.0Hz                |
|          | 800 × 600   | 48.01kHz                | 72.0Hz                |
|          | 832 × 624   | 49.725kHz               | 75.0Hz                |
|          | 1024 × 768  | 48.363kHz               | 60.0Hz                |
| XGA      | 1024 × 768  | 56.476kHz               | 70.0Hz                |
|          | 1024 × 768  | 60.021kHz               | 75.0Hz                |
|          | 1280 × 1024 | 64.000kHz               | 60.0Hz                |
|          | 1280 × 1024 | 80.000kHz               | 75.0Hz                |
| SXGA     | 1280 × 1024 | 91.146kHz               | 85.0Hz                |
|          | 1152 × 864  | 79.976kHz               | 75.0Hz                |
|          | 1280 × 960  | 60.000kHz               | 60.0Hz                |
|          | 1280 × 960  | 80.000kHz               | 85.0Hz                |

Note: The factory preset mode for DOS is 720x400 @70Hz.

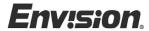

# **CONNECTOR PIN ASSIGNMENT**

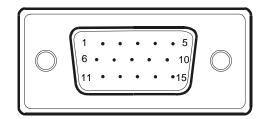

15 - Pin Color Display Signal Cable

| PIN NO. | DESCRIPTION | PI N NO. | DESCRIPTION      |
|---------|-------------|----------|------------------|
| 1.      | Red         | 9.       | +5V              |
| 2.      | Green       | 10.      | Detect Cable     |
| 3.      | Blue        | 11.      | NC               |
| 4.      | Ground      | 12.      | DDC-Serial Data  |
| 5.      | Ground      | 13.      | H-Sync           |
| 6.      | R-Ground    | 14.      | V-Sync           |
| 7.      | G-Ground    | 15.      | DDC-Serial Clock |
| 8.      | B-Ground    |          |                  |

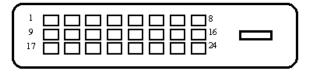

24 - Pin Color Display Signal Cable

| PIN NO. | DESCRIPTION             | PI N NO. | DESCRIPTION             |
|---------|-------------------------|----------|-------------------------|
| 1.      | TMDS Data 2-            | 13.      | TMDS Data 3+            |
| 2.      | TMDS Data 2+            | 14.      | +5V Power               |
| 3.      | TMDS Data 2/4<br>Shield | 15.      | Ground(for+5V)          |
| 4.      | TMDS Data 4-            | 16.      | Hot Plug Detect         |
| 5.      | TMDS Data 4+            | 17.      | TMDS Data 0-            |
| 6.      | DDC Clock               | 18.      | TMDS Data 0+            |
| 7.      | DDC Data                | 19.      | TMDS Data 0/5<br>Shield |

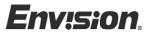

| 8.  | N.C.          | 20. | TMDS Data 5-      |
|-----|---------------|-----|-------------------|
| 9.  | TMDS Data 1-  | 21. | TMDS Data 5+      |
| 10. | TMDS Data 1+  | 22. | TMDS Clock Shield |
| 11. | TMDS Data 1/3 | 23. | TMDS Clock +      |
|     | Shield        |     |                   |
| 12. | TMDS Data 3-  | 24. | TMDS Clock -      |